## **Manuale d'uso per la raccolta: Indagini Annuali – Dati tecnici su società di trasporto di gas naturale (aggiornato al 25 marzo 2013)**

#### **Indice**

33.

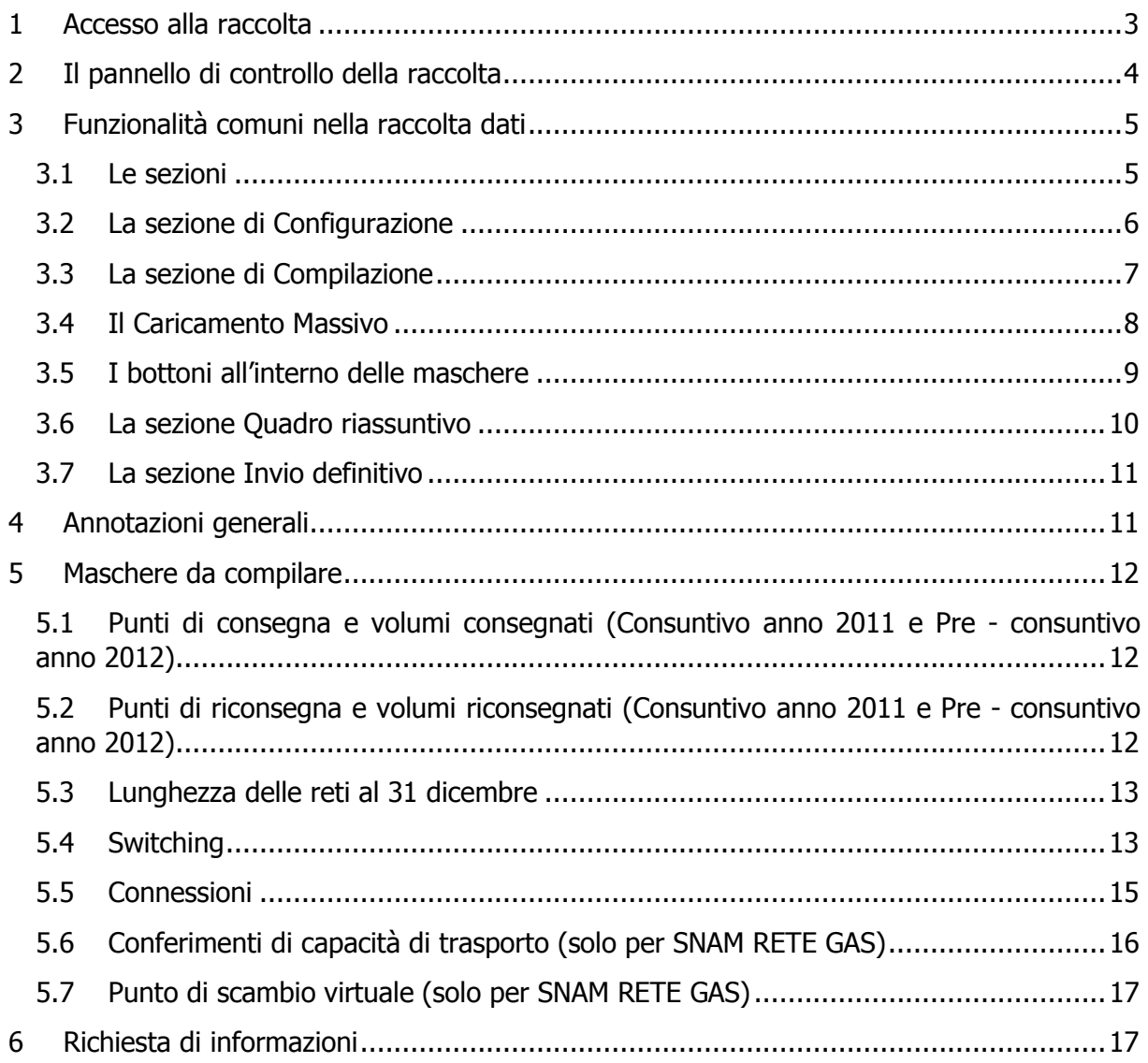

#### 1 Accesso alla raccolta

Per accedere alla raccolta "Indagine annuale – Dati tecnici su società di trasporto di gas naturale" il primo passo da effettuare è autenticarsi inserendo i propri dati nell'apposita sezione del sito https://www.autorita.energia.it/raccolte-dati.

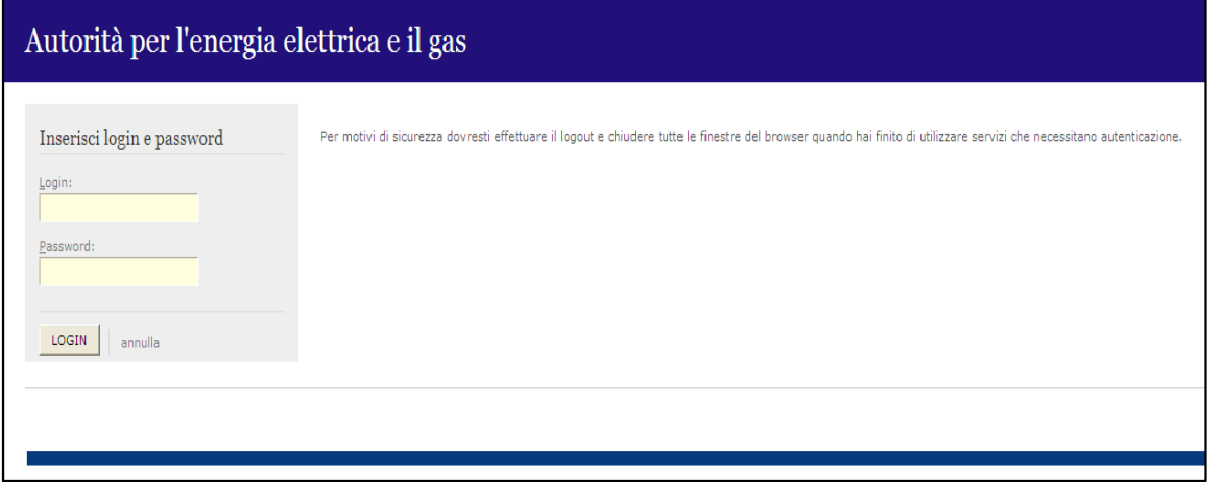

Figura 1.1: pagina di accesso

Dopo aver effettuato l'autenticazione (figura 1.1), l'utente troverà una pagina, definita "Indice delle raccolte", che elenca le raccolte dati a cui è abilitato: tra queste troverà anche "Indagine annuale - Dati tecnici su società di trasporto del gas naturale".

Selezionando il link relativo alla raccolta in questione, si accede alla pagina dello "Storico edizioni raccolta dati Indagine annuale – Dati tecnici su società di trasporto di gas naturale" (figura 1.2).

In questa pagina si trova il link per tornare all'indice delle raccolte dati (rettangolo rosso), oltre ad altre informazioni sulla raccolta in questione quali:

- l'edizione ed il suo riferimento;
- il periodo di svolgimento;
- lo stato della raccolta (aperta o chiusa);
- lo stato della compilazione (non iniziata, parziale o completa);
- le informazioni riguardanti l'invio definivo (non effettuato o effettuato);
- il link per accedere alle fasi di compilazione (rettangolo verde) rappresentato dall'icona che precede il riferimento dell'edizione o dallo stato della raccolta.

Il simbolo indica che i dati sono modificabili in quanto non è stato ancora effettuato l'invio definitivo. Il simbolo indica che i dati non sono più modificabili in quanto: o è già stato effettuato l'invio definitivo oppure perché la raccolta è chiusa.

#### Autorità per l'energia elettrica e il gas Autorità per l'energia elettrica e il gas Logout (1) **MOPERATORE** ne sociale theme: Indagine: Indagine annuale - Dati tecnici su società di trasporto del gas naturale Pannello di controllo INDAGINE Indice raccolte Anagrafiche Storico edizioni raccolta dati Indagine annuale - Dati tecnici su società di trasporto del gas naturale Fdizione Svolgimento raccolta Stato Stato compilazione Invio definitivo B Anno solare 2012 Dal 28/09/2012 al 29/09/2013 Aperta Completata Non effettuato

Figura 1.2: Storico della raccolta

### 2 Il pannello di controllo della raccolta

Accedendo alla raccolta viene visualizzata la pagina Pannello di controllo (figura 2.1) dove sono presenti tutte le voci inerenti a questa raccolta.

Pannello di controllo

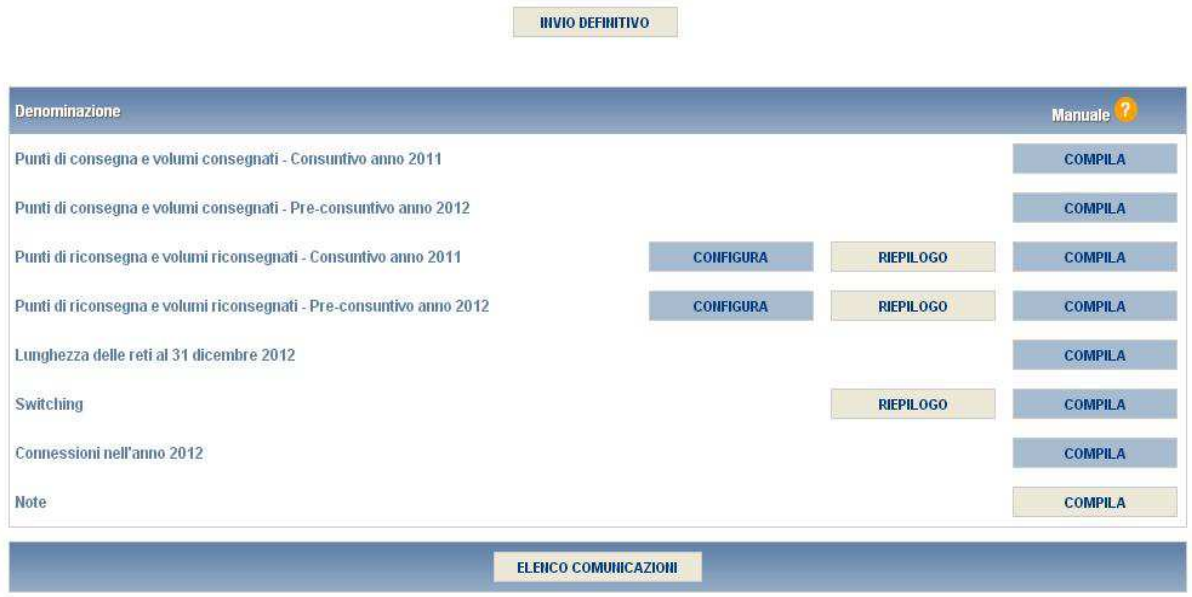

Figura 2.1: Pannello di controllo della raccolta

Esclusivamente per la società SNAM RETE GAS, compariranno altre due voci (figura 2.2):

- Conferimenti di capacità di trasporto
- Punto di scambio virtuale

Conferimenti di capacità di trasporto

Punto di scambio virtuale

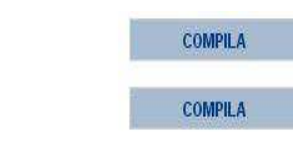

Figura 2.2: Voci per Snam Rete Gas

Nel pannello di controllo, come nel resto del sistema, è presente il bottone per poter tornare all'indice delle raccolte. Inoltre da qualunque punto del sistema è sempre possibile tornare a questa pagina ciccando il bottone "Pannello di controllo INDAGINE".

Alle voci presenti nel pannello di controllo, possono essere associate tre tipologie di bottoni:

- 1) CONFIGURA: permette di configurare le maschere;
- 2) RIEPILOGO: che permette di visualizzare il riepilogo della configurazione effettuata;
- 3) COMPILA: che permette di compilare le maschere presenti, in base alla configurazione effettuata.

I bottoni di configurazione/compilazione cambieranno aspetto in base allo stato di

configurazione/compilazione. Il tasto di configurazione in un primo momento sarà di un grigio chiaro, mentre quando verrà salvata almeno una configurazione, diventerà di un grigio scuro.

Il tasto di compilazione, invece, in principio sarà disabilitato, quando verrà effettuata almeno una configurazione verrà reso attivo e sarà di colore grigio chiaro; quando sarà effettuata la compilazione di almeno una maschera, diventerà grigio scuro.

Fanno eccezione alcune sezioni che hanno il bottone di compilazione già attivo, in quanto non legate ad alcuna configurazione.

### 3 Funzionalità comuni nella raccolta dati

I dettagli sulle funzionalità della raccolta dati saranno resi disponibili al momento della pubblicazione del sistema.

#### 3.1 Le sezioni

All'interno di questa raccolta si possono individuare quattro sezioni: configurazione, compilazione, quadro riassuntivo ed invio definitivo.

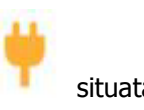

L'utente potrà capire in quale di queste sezioni si trova, grazie alla posizione dell'icona situata sulle frecce blu poste sotto l'intestazione della pagina web (figura 3.1).

Queste frecce sono bottoni che permettono di navigare da una sezione all'altra.

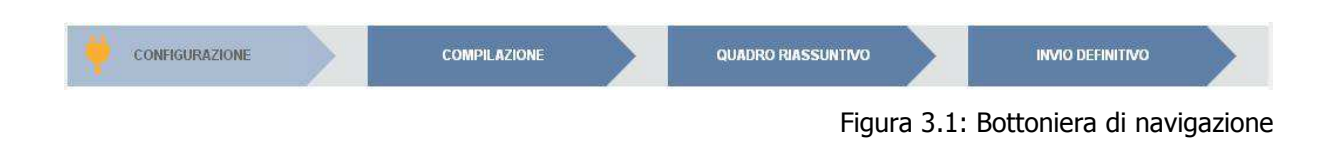

#### 3.2 La sezione di Configurazione

È possibile entrare nella sezione di configurazione premendo il bottone "CONFIGURA", presente o nel pannello di controllo o nella bottoniera di navigazione (figura 3.1). A questo punto l'utente potrà effettuare la configurazione desiderata.

Sul fondo della pagina di configurazione (figura 3.2) sono presenti due bottoni: il bottone "PROSEGUI" serve per confermare le scelte effettuate. Il tasto "ANNULLA", invece, ha qui la funzione di cancellare la configurazione in atto e di ripristinare l'ultima configurazione salvata.

PUNTI DI RICONSEGNA E VOLUMI RICONSEGNATI - PRE-CONSUNTIVO ANNO 2012: REGIONE -- > PUNTI DI RICONSEGNA Selezionare la tipologia di punto di riconsegna Regione Piemonte V X Clienti finali industriali  $\overline{\mathbf{v}}$ Clienti finali termoelettrici  $\triangledown$ Altri clienti finali  $\overline{\mathbf{v}}$  $\overline{\mathbf{v}}$ Impianti di distribuzione  $\overline{v}$ Punti di esportazione Punti di uscita verso lo stoccaggio  $\overline{\mathbf{v}}$ Altre imprese di trasporto  $\blacktriangledown$  $\overline{\mathbf{v}}$ Altro Regione Lombardia  $\mathbf{x}$ Clienti finali industriali  $\overline{\mathbf{v}}$ Clienti finali termoelettrici  $\Box$ Altri olienti finali  $\Box$ Impianti di distribuzione  $\Box$  $\Box$ Punti di esportazione Punti di uscita verso lo stoccaggio □ Altre imprese di trasporto  $\Box$ Altro  $\Box$ ANNULLA PROSEGUI

Figura 3.2: Esempio di pagina di configurazione

Una volta terminata l'operazione di configurazione, il sistema conduce alla pagina di "Riepilogo della configurazione" (alla quale si accede anche attraverso l'apposito bottone associato alle relative voci nel pannello di controllo). In questa pagina (figura 3.3) appare il riepilogo della configurazione effettuata, che sarà possibile modificare attraverso il pulsante "CONFIGURA". Se invece si seleziona il pulsante "VAI A COMPILAZIONE" si entrerà nella sezione di compilazione delle maschere.

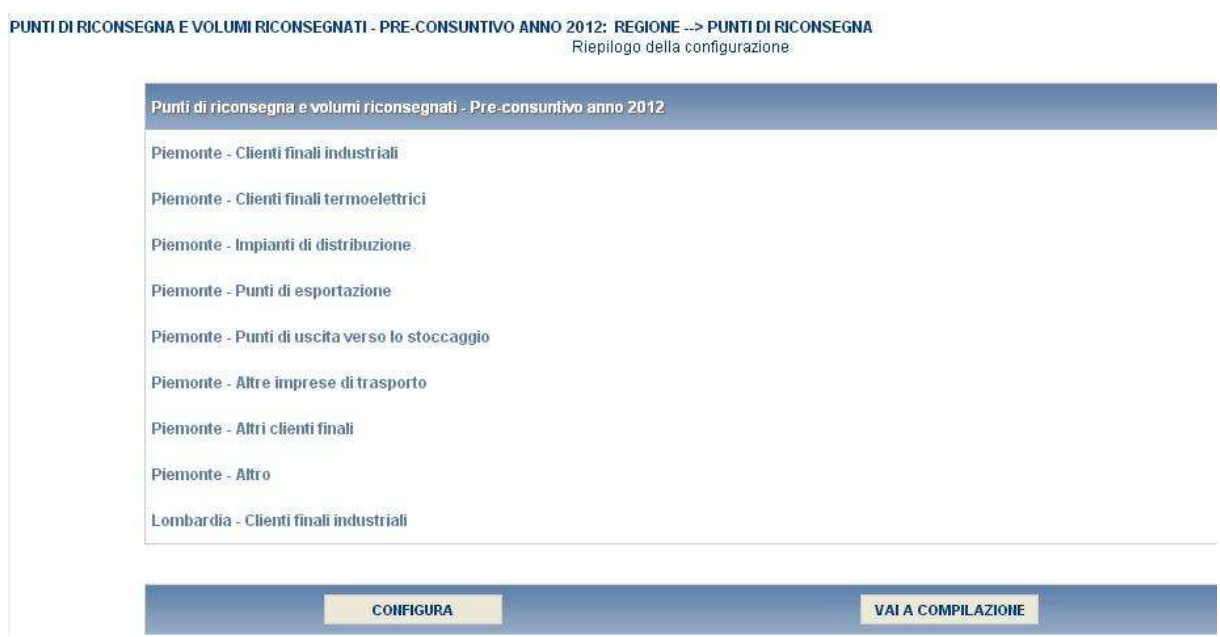

Figura 3.3: Esempio di pagina di riepilogo della configurazione

#### 3.3 La sezione di Compilazione

Tutte le voci del pannello di controllo hanno una sezione di compilazione a cui si accede dalla pagina di riepilogo della configurazione o dal pannello di controllo selezionando il bottone "COMPILA".

Cliccando sul pulsante il sistema propone l'elenco delle maschere da compilare per la voce considerata (figura 3.4). Tale pagina è determinata dal sistema in base alle informazioni fornite nella configurazione. Se l'elenco delle maschere non riflette correttamente le attività svolte dall'utente è possibile tornare alla sezione di configurazione attraverso la freccia azzurra CONFIGURAZIONE. Se, invece, l'elenco è corretto si passa alla compilazione vera e propria delle maschere alle quali è possibile accedere tramite l'icona sulla destra ad esse associata.

Il pulsante indica che la maschera è già stata compilata (i dati, comunque, possono essere ancora modificati).

Il pulsante indica che la maschera è ancora da compilare.

Se la sezione che si desidera compilare non dipende da una configurazione diretta, non viene presentata la pagina di elenco delle maschere da compilare ed è possibile accedere alla compilazione tramite l'apposito bottone situato nel pannello di controllo, che permetterà di accedere direttamente alla maschera.

Dalla pagina di elenco delle maschere, è possibile visualizzare e/o scaricare in qualsiasi momento, un file pdf (rettangolo verde) che riporta i dati inseriti fino a quel momento e il relativo stato della compilazione. Questo pdf generale contiene i dati di tutte le maschere per la sezione in cui ci si trova.

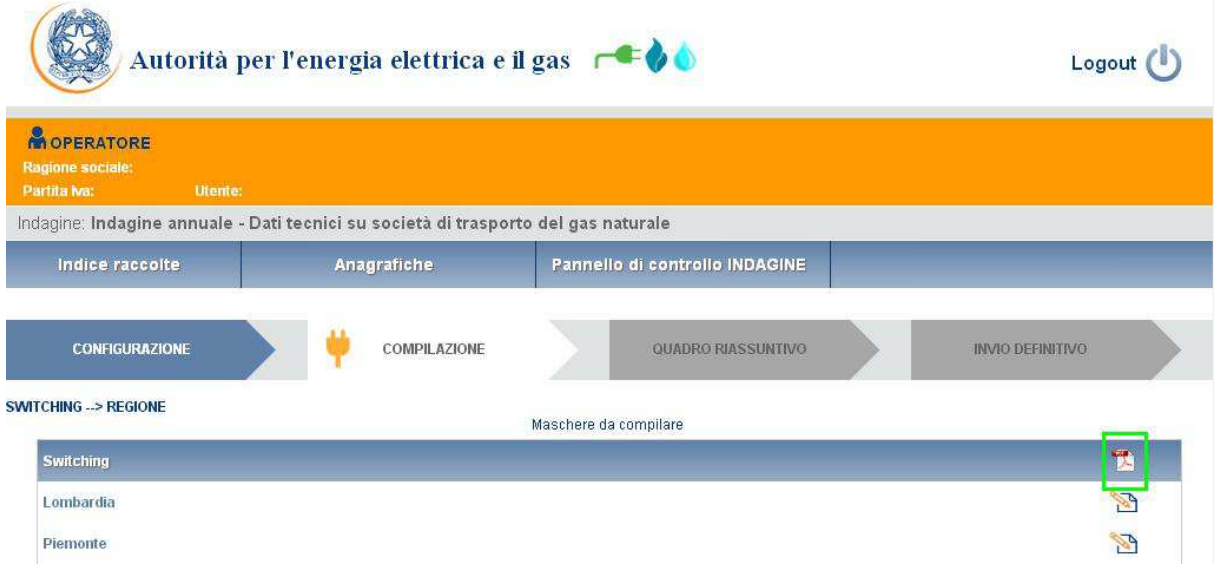

Figura 3.4: Elenco delle maschere da compilare

#### 3.4 Il Caricamento Massivo

Una modalità alternativa di Configurazione e Compilazione è il Caricamento Massivo che è disponibile solo per alcune maschere.

Per accedere a tale modalità basta selezionare il pulsante RIEPILOGO. Il sistema presenterà una maschera come da immagine seguente:

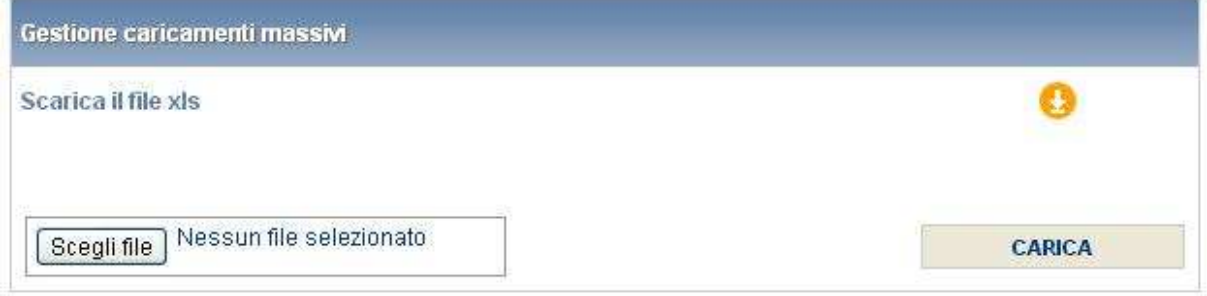

Come prima cosa occorre scaricare il file Excel (xls) che funzionerà da prototipo, cliccando sull'icona raffigurante una freccia arancione.

Il file Excel che si scarica contiene più fogli: i dati da caricare nella maschera devono essere inseriti nei fogli denominati "Numero" "Volume".

#### **Attenzione: la denominazione dei fogli e i formati delle celle non devono essere assolutamente modificati.**

Dopo la compilazione il file deve essere caricato sul sistema. Cliccando sul pulsante SFOGLIA si apre una finestra da cui selezionare il documento Excel opportunamente compilato. Cliccando sul pulsante CARICA si carica il contenuto del file nel sistema.

Appena caricato il file, a video comparirà un messaggio che indica se l'up-load del file è andato a buon fine, questo non implica che il file caricato sia corretto. La comunicazione della correttezza o meno del file caricato, avviene attraverso l'invio di una mail. Infatti, il sistema invia una mail all'utente che ha eseguito il caricamento.

Se il file è corretto la mail ne darà conferma e accedendo alla maschera i dati risulteranno precaricati, ma ancora da salvare.

I dati caricati attraverso questa funzionalità saranno visibili all'interno delle maschere solo dopo l'avvenuta ricezione della mail riguardante l'esito del caricamento.

Se, invece, i dati inseriti non sono consistenti e corretti logicamente, la mail fornirà una descrizione del problema.

#### ATTENZIONE: Le maschere compilate con caricamento massivo devono sempre essere salvate.

Per l'indagine annuale – Dati tecnici su società di trasporto del gas naturale è possibile utilizzare il caricamento massivo per la voce "Switching".

La configurazione per la maschera "Switching", viene presa dalla configurazione della maschera "Punti di riconsegna e volumi riconsegnati - Pre-consuntivo anno 2011".

Dopo che è stato caricato il file Excel e che è pervenuta la mail di corretto caricamento è possibile verificare i dati inseriti scaricando nuovamente il file Excel che a questo punto conterrà tutti i dati recepiti dal sistema.

#### 3.5 I bottoni all'interno delle maschere

All'interno di ogni maschera da compilare, mediante il bottone "CANCELLA DATI", è possibile cancellare i dati precedentemente imputati e aggiornare lo stato di compilazione della stessa in "Non Compilato".

In fondo alla pagina, inoltre, possono essere presenti quattro pulsanti:

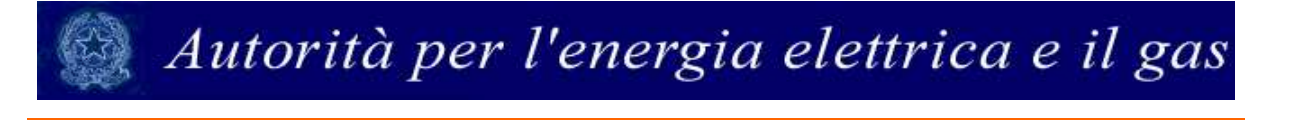

SALVA

**ELENCO MASCHERE** 

**STAMPA PDF** 

**QUADRO RIASSUNTIVO** 

**INVIO DEFINITIVO** 

Il bottone "SALVA" permette il salvataggio dei dati inseriti e riporta all'elenco delle maschere da compilare o al pannello di controllo. **Attenzione**: i dati non vengono salvati in automatico, bisogna sempre darne esplicita conferma attraverso il bottone "salva".

Il pulsante "ELENCO MASCHERE" riporta alla pagina "Maschere da compilare" o al pannello di controllo senza però salvare i dati inseriti nella maschera, quindi se successivamente si rientra nelle maschere, saranno presenti i dati dell'ultimo salvataggio effettuato.

Il bottone "STAMPA PDF" genera il pdf della sola maschera che si sta compilando aggiornato all'ultimo salvataggio effettuato.

Il bottone "QUADRO RIASSUNTIVO" permette di visualizzare un riepilogo delle informazioni precedentemente inserite.

Il pulsante "INVIO DEFINITIVO" porta alla sezione "Invio definitivo".

#### 3.6 La sezione Quadro riassuntivo

Il Quadro riassuntivo (figura 3.5) è una schermata in cui compaiono solo campi calcolati, accessibile dall'apposita freccia nella bottoniera (figura 3.1).

Il quadro riassuntivo è pensato per offrire all'utente una sintesi dei dati immessi, in modo che li possa controllare.

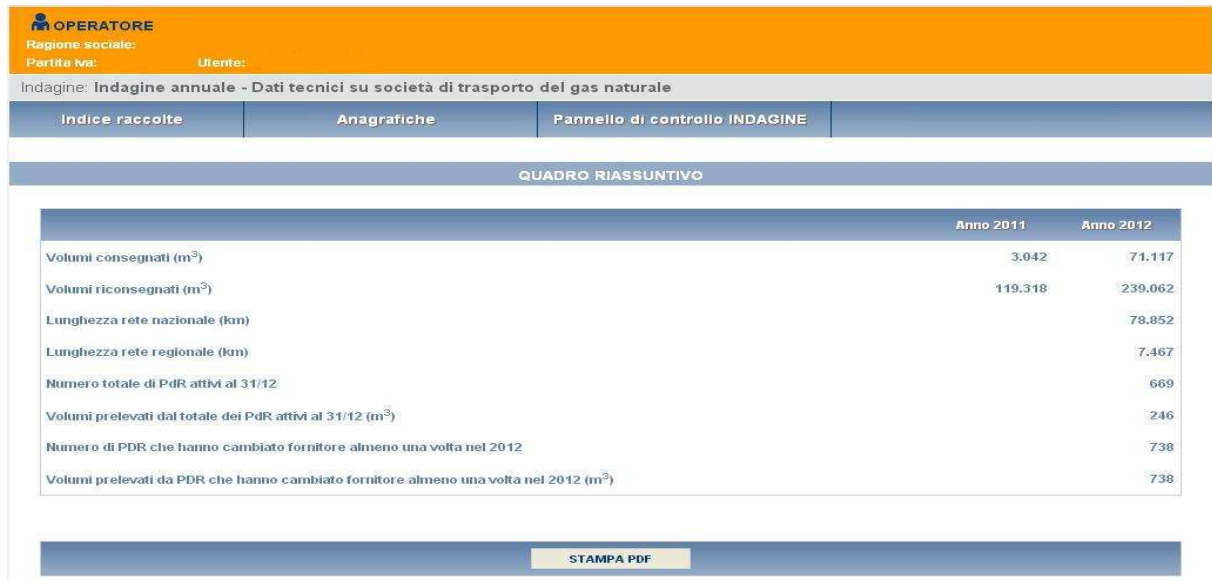

Figura 3.5: Quadro riassuntivo

#### 3.7 La sezione Invio definitivo

Si può accedere a questa sezione in più modi:

- dal pannello di controllo della raccolta tramite il bottone "Invio definitivo"
- dalle maschere attraverso il bottone INVIO DEFINITIVO
- attraverso la freccia blu posta appena sotto l'intestazione della pagina web.

Se la compilazione della raccolta non è stata completata il sistema non permette l'invio definitivo dei dati e mostra un messaggio che avvisa l'utente dell'impossibilità di effettuare tale operazione. Se invece la compilazione della raccolta è completa, il sistema chiede conferma sulla

volontà di effettuare l'invio o se si desidera annullare e tornare alla compilazione.

Confermando l'invio definitivo non potrai più modificare i dati inseriti. Vuoi procedere?

**CONFERMA INVIO** 

ANNULLA INVIO

A invio definitivo avvenuto, il sistema spedisce una mail al rappresentante legale e agli utenti delegati, con in allegato l'attestato dell'avvenuta ricezione dei dati da parte del sistema. La mail contiene anche un link dove è possibile verificare e stampare in formato pdf i dati inviati.

### 4 Annotazioni generali

I dati richiesti riguardano:

- il numero di soggetti a cui è stata conferita capacità di trasporto;
- la capacità di trasporto espressa in migliaia di metri cubi giorno con numeri interi (migliaia m 3 /giorno);
- i volumi di gas consegnati e riconsegnati, espressi in metri cubi standard a 38,1 MJ/m<sup>3</sup> con numeri interi (m $^3$ );
- il numero di punti di consegna e riconsegna;
- l'estensione delle reti, espressa in chilometri (km) arrotondando a numeri interi;
- il numero di connessioni e il tempo medio (gg lavorativi) per effettuarle;
- il numero di utenti del trasporto;
- il numero di utenti al PSV.

I dati richiesti sono relativi all'anno solare 1 gennaio – 31 dicembre (criterio di competenza).

I dati relativi al 2011 saranno precaricati dal sistema se già forniti dall'esercente nel corso dell'Indagine 2012 come dati pre-consuntivi: in tal caso si invitano gli esercenti a verificarli e ad apportare eventuali modifiche sovrascrivendo i dati medesimi.

Gli esercenti che non hanno partecipato all'Indagine 2012 dovranno inserire anche i dati relativi all'anno 2011.

### 5 Maschere da compilare

### 5.1 Punti di consegna e volumi consegnati (Consuntivo anno 2011 e Pre consuntivo anno 2012)

Indicare il numero di punti di consegna e i volumi consegnati per tipologia di punto di consegna.

- Numero di punti: numero di punti di consegna negli anni solari 2011 e 2012 per tipologia di punto;
- Volumi  $(m^3)$ : volumi complessivamente consegnati nell'anno solare di riferimento (1 gennaio -31 dicembre) in corrispondenza di ciascuna tipologia di punti di consegna. Non includere: - nei Volumi di gas riferiti al 2011 i conguagli relativi a volumi di gas consegnato nel 2010 e anni precedenti;

- nei Volumi di gas riferiti al 2012 i conguagli relativi a prelievi di volumi di gas consegnato nel 2011 e anni precedenti.

### 5.2 Punti di riconsegna e volumi riconsegnati (Consuntivo anno 2011 e Pre consuntivo anno 2012)

La configurazione di questa sezione, in cui è necessario indicare il numero di punti di riconsegna e i volumi riconsegnati per tipologia di punto di riconsegna e regione, prevede due passaggi successivi. Nell'ordine:

- 1. la selezione delle regioni nelle quali l'esercente ha riconsegnato gas nell'anno considerato;
- 2. la selezione della tipologia dei punti di riconsegna a cui l'esercente ha riconsegnato gas nell'anno considerato.

Terminata la fase di configurazione, come accennato in precedenza, il sistema porta alla pagina di riepilogo della configurazione.

I dati da fornire riguardano:

- Numero di punti: numero di punti di riconsegna negli anni solari 2011 e 2012 per regione e singola tipologia di punto;
- Volumi  $(m^3)$ : volumi complessivamente riconsegnati nell'anno solare di riferimento (1 gennaio 31 dicembre) in corrispondenza di ciascuna regione e tipologia di punto di riconsegna. Non includere:
	- nei Volumi di gas riferiti al 2011 i conguagli relativi a volumi di gas riconsegnato nel 2010 e anni precedenti;
	- nei Volumi di gas riferiti al 2012 i conguagli relativi a prelievi di volumi di gas riconsegnato nel 2011 e anni precedenti.

In questa maschera deve anche essere riportato con riferimento alle riconsegne il numero di richiedenti capacità di trasporto, il numero di utenti del trasporto e la % media di soddisfazione della richiesta calcolata in base ai m<sup>3</sup>/giorno di capacità effettivamente ottenuti per ciascun anno solare considerato.

#### 5.3 Lunghezza delle reti al 31 dicembre

Questa maschera risulterà compilabile (bottone COMPILA grigio chiaro), soltanto se è stata effettuata una configurazione non "vuota" relativa alla sezione precedente (Punti di riconsegna e volumi riconsegnati – Pre-consuntivo anno 2012).

Nella maschera per ciascuna regione devono essere forniti i dati relativi alla lunghezza di tutte le reti posate (in funzione e non); devono essere escluse solo quelle in costruzione.

### 5.4 Switching

Questa maschera risulterà compilabile (bottone COMPILA grigio chiaro), soltanto se è stata effettuata una configurazione non "vuota" relativa alla sezione precedente (Punti di riconsegna e volumi riconsegnati – Pre-consuntivo anno 2012).

In tali maschere (una per ciascuna regione) è necessario fornire i dati relativi ai cambi di fornitore dei clienti finali allacciati alla rete di trasporto dall'esercente per regione e classe di consumo.

I dati si riferiscono all'anno solare 2012:

- non devono essere conteggiati i dati relativi ai cambi di fornitore perfezionati nel 2012 ma con decorrenza l'1 gennaio 2013;
- non devono essere considerati i mutamenti dovuti a trasformazioni societarie del venditore (quali ad esempio: cambio nome, incorporazione, fusione, separazione societaria, acquisizione di ramo d'azienda, ...);
- non devono essere conteggiati i PdR che da un fornitore collegato (societariamente e/o proprietariamente, anche in modo indiretto) all'esercente della rete siano passati ad un altro fornitore collegato (societariamente e/o proprietariamente, anche in modo indiretto) all'esercente della rete.

Per l'attribuzione di punto di riconsegna alla corretta classe di consumo è necessario utilizzare i valori relativi all'anno solare 2012 o, comunque, i dati più recenti di cui l'esercente dispone.

- Numero totale PdR attivi al 31/12/2012: numero di punti di riconsegna attivi al 31 dicembre 2012 allacciati alle reti di trasporto dell'esercente per regione;
- Numero PdR interessati da un solo cambio di fornitore: numero di punti di riconsegna attivi al 31 dicembre 2012 che sono stati interessati da un solo cambio di fornitore nell'anno solare 2012.
- Numero PdR interessati da 2 cambi di fornitore: numero di punti di riconsegna attivi al 31 dicembre 2012 che sono stati interessati da due cambi di fornitore nell'anno solare 2012.
- Numero PdR interessati da 3 o più cambi di fornitore: numero di punti di riconsegna attivi al 31 dicembre 2012 che sono stati interessati da 3 o più cambi di fornitore nell'anno solare 2012.
- Numero PdR che sono stati oggetto di cambio di fornitore almeno una volta tra l'entrata in vigore del Decreto Letta e il 31 dicembre 2012: numero di punti di riconsegna attivi al 31 dicembre 2012 che hanno cambiato fornitore almeno una volta dall'entrata in vigore del Decreto Legislativo n. 164/00 (21 giugno 2000) e il 31 dicembre 2012.
- Volumi totali (m<sup>3</sup>): volumi di gas prelevati nel 2012 dal totale dei punti di riconsegna attivi al 31 dicembre suddivisi per regione e per classe di consumo. Non includere nei prelievi riferiti al 2012 i conguagli relativi a prelievi di gas effettuati nel 2011 e anni precedenti.
- Volumi prelevati da PdR interessati da un solo cambio di fornitore (m<sup>3</sup>): volumi di gas prelevati nel 2012 dai punti di riconsegna attivi al 31 dicembre che sono stati interessati da un solo cambio di fornitore nel corso del 2012. Non includere i conguagli relativi a prelievi di gas effettuati nel 2011 e anni precedenti.
- Volumi prelevati da PdR interessati da 2 cambi di fornitore (m<sup>3</sup>): volumi di gas prelevati nel 2012 dai punti di riconsegna attivi al 31 dicembre che sono stati interessati da 2 cambi di fornitore nel corso del 2012. Non includere i conguagli relativi a prelievi di gas effettuati nel 2011 e anni precedenti.

- Volumi prelevati da PdR interessati da 3 o più cambi di fornitore  $(m^3)$ : volumi di gas prelevati nel 2012 dai punti di riconsegna attivi al 31 dicembre che sono stati interessati da 3 o più cambi di fornitore nel corso del 2012. Non includere i conguagli relativi a prelievi di gas effettuati nel 2011 e anni precedenti.
- Volumi prelevati da PdR che sono stati oggetto di cambio di fornitore almeno una volta tra l'entrata in vigore del Decreto Letta e il 31 dicembre 2012: volumi di gas prelevati nel 2012 dai punti di riconsegna attivi al 31 dicembre 2012 che hanno cambiato fornitore almeno una volta dall'entrata in vigore del Decreto Legislativo n. 164/00 (21 giugno 2000) e il 31 dicembre 2012. Non includere i conguagli relativi a prelievi di gas effettuati nel 2011 e anni precedenti.

Per questa maschera è possibile effettuare il caricamento massivo.

#### 5.5 Connessioni

In tale maschera è necessario indicare il numero di connessioni effettuate dall'esercente nel 2012 suddivise per livello di pressione:

- media pressione: pressione relativa del gas superiore a 0,04 bar e non superiore a 5 bar;
- alta pressione: pressione relativa del gas superiore a 5 bar.
- Numero: numero di connessioni effettuate nell'anno 2012, intese come allacciamenti realizzati a fornitura non attivata;
- Tempo medio calcolato escludendo quello trascorso per ottenere eventuali autorizzazioni e/o per gli eventuali adempimenti a carico del cliente finale (gg lavorativi): tempo medio, espresso in giorni lavorativi, trascorso per la realizzazione delle nuove connessioni a fornitura non attivata. Deve essere escluso il tempo necessario per ottenere atti autorizzativi (ad esempio rilasciati da Enti nazionali, Enti locali, etc) e/o per gli eventuali adempimenti a carico del cliente finale;
- Tempo medio per ottenere eventuali atti autorizzativi e/o per gli eventuali adempimenti a carico del cliente finale (gg lavorativi);
- Tempo minimo per ottenere eventuali atti autorizzativi e/o per gli eventuali adempimenti a carico del cliente finale (gg lavorativi);
- Tempo massimo per ottenere eventuali atti autorizzativi e/o per gli eventuali adempimenti a carico del cliente finale (gg lavorativi);

#### Di cui con fornitura attivata nell'anno

- Numero: numero di connessioni effettuate nel 2012 la cui fornitura è stata attivata nell'anno stesso;
- **Tempo medio di attivazione (gg lavorativi): tempo medio, espresso in giorni lavorativi, che nel** 2012 è servito per attivare le forniture di connessioni effettuate nell'anno stesso.

#### Altre forniture attivate nell'anno

- Numero: numero di forniture attivate nel 2012, la cui connessione NON è stata effettuata in tale anno;
- Tempo medio di attivazione (gg lavorativi): tempo medio, espresso in giorni lavorativi, che è stato necessario per attivare le forniture di connessioni NON effettuate nell'anno stesso.

### 5.6 Conferimenti di capacità di trasporto (solo per SNAM RETE GAS)

Indicare il numero di soggetti (e la relativa portata) che hanno chiesto e ottenuto capacità di trasporto presso i 5 punti di entrata della rete nazionale dall'estero (Passo Gries, Tarvisio, Gorizia, Mazara del Vallo e Gela). Escludere Snam Rete Gas.

- Massimo conferimento per l'anno termico 2011 2012: numero di soggetti (e relativa portata) per tipologia di capacità, continua o interrompibile, per punto di entrata in corrispondenza del massimo conferimento, per l'anno termico 2011-2012;
- Conferimenti a inizio anno termico 2012 2013 per l'anno termico 2012-2013: numero di soggetti (e relativa portata) per punto di entrata e tipologia di capacità, continua o interrompibile, che hanno ottenuto conferimenti a inizio anno termico 2012-2013 per l'anno termico 2012-2013. Alla voce "di cui riservata a contratti di lungo termine" è necessario riportare il numero di soggetti e la relativa portata riservata a contratti di lungo periodo.
- Conferimenti all'1/1/2013 per l'anno termico 2012-2013: numero di soggetti (e relativa portata) per punto di entrata e tipologia di capacità, continua o interrompibile, che hanno ottenuto conferimenti all'1/1/2013 per l'anno termico 2012-2013;
- Massimo conferimento per l'anno termico 2012 2013 alla data di invio dei dati: numero di soggetti (e relativa portata) per tipologia di capacità, continua o interrompibile, per punto di entrata in corrispondenza del massimo conferimento, per l'anno termico 2012-2013;
- Conferimenti pluriennali per gli anni termici dal 2013-2014 al 2017-2018: numero di soggetti (e relativa portata) che hanno ottenuto conferimenti di capacità di tipo continuo per gli anni termici dal 2013-2014 al 2017-2018.

### 5.7 Punto di scambio virtuale (solo per SNAM RETE GAS)

Riportare in tale maschera:

- il numero degli utenti del trasporto;
- il numero di utenti del trasporto sottoscrittori;
- il numero del totale dei sottoscrittori (utenti del trasporto e non);
- il numero dei soggetti che hanno effettuato transazioni presso il PSV, esplicitando quanti non sono utenti del trasporto;

presso il Punto di Scambio Virtuale nell'anno 2012.

### 6 Richiesta di informazioni

Per eventuali informazioni e supporto di tipo tecnico è possibile contattare il numero verde:

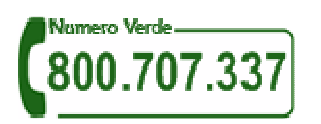

attivo dal lunedì al venerdì dalle 9.00 alle 13.00 e dalle 14.00 alle 18.00. In alternativa è disponibile l'indirizzo di posta elettronica: infoanagrafica@autorita.energia.it

Per eventuali informazioni sul merito della rilevazione è possibile contattare gli Uffici dell'Autorità tramite: il numero 02.65565502 attivo dal lunedì al venerdì dalle 10:00 alle 12:30 o l'indirizzo e-mail studi@autorita.energia.it.

Nelle mail è sempre necessario indicare ragione sociale e PIVA del soggetto per il quale si sta inviando la richiesta e un recapito telefonico del referente.